# PoplarBX

### **PC SHOP** Windows 新規インストール時のご注意 mm-A

当製品では、Windows を新規にインストールされる場合、BIOS 設定画面にて各 OS に 対応した設定に変更する必要があります。

### /八 ご注意―

- ・ Windows プリインストールモデルの OS をそのままご使用になる場合は、設定の変更は必要 ありません。
- ・ OS なしモデルをご購入されたお客様、またはご購入時と異なる OS をインストールされるお 客様は必ずお読みください。
- ・ BIOS の設定を間違えると、深刻なトラブルの原因になります。 BIOS の設定を変更する場合は細心の注意を払い、当書面以外の設定変更は行わないでくださ い。当書面以外の BIOS 設定変更により正常に動作しなくなった場合、保証期間中であっても 当店サポートセンターでの有償修理となる場合があります。

## 1. パソコンの電源を入れ、すぐに 1 秒間隔で キーボードの「Delete」キーを連打してください。

BIOS( バイオス ) と呼ばれるパソコンの設定画面が 表示されます。

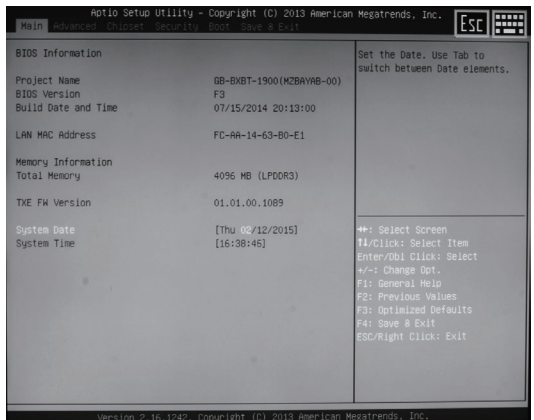

## 2. 「Chipset」のタブを選択します。

キーボードの「→」カーソルキーを押すか、 マウスを操作して「Chipset」と表示されたタブを 選択してください。

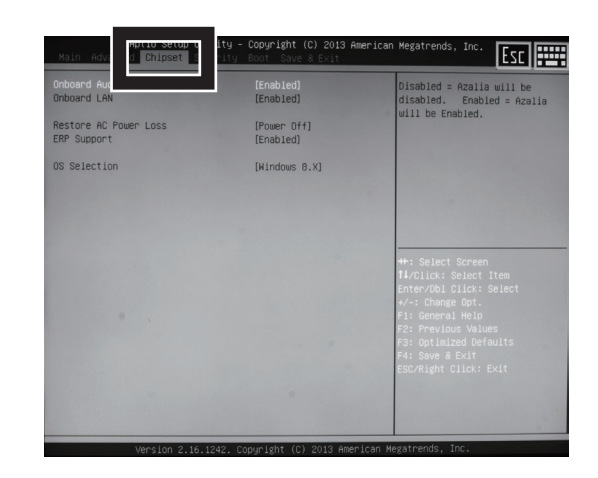

## ( 表紙からの続き )

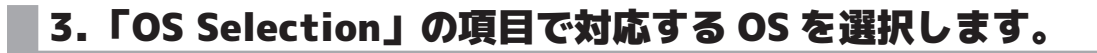

キーボードの「↓」カーソルキーを押すか、 マウスを操作して「OS Selection」と表示された項目まで 移動し、Enter キーを押すか、ダブルクリックをしてくだ さい。

「Windows 7」と「Windows 8.X」の選択画面が表示 されますので、インストールする OS に合わせて選択して ください。

#### OS なしモデルの初期値:Windows 8.X

※Windows8、Windows8.1 の場合は「Windows 8.X」を 選択してください。

### 4.変更した設定を保存します。

変更した設定を保存するため、 キーボードの「→」カーソルキーを押すか、 マウスを操作して「Save & Exit」と表示されたタ ブを選択してください。

「Save Changes and Reset」と表示された項目を 選択し、Enter キーを押すか、ダブルクリックをし てください。

「Save configuration and reset?」と表示されま すので、「Yes」を選択して Enter キーを押すか、ダ ブルクリックをしてください。

## ■5. 設定が保存され、パソコンが自動的に再起動します。

以上で設定は完了です。

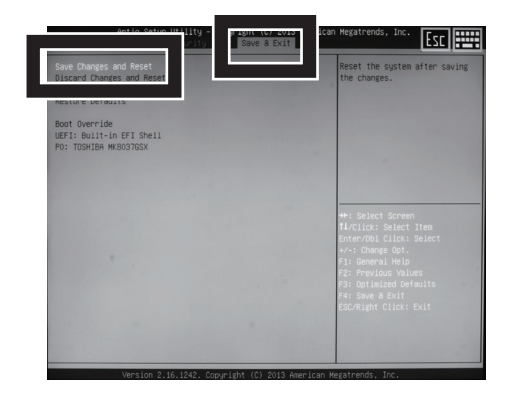

ot Override<br>FI: Built-in EFI She.<br>, Incutes WY903ICSY

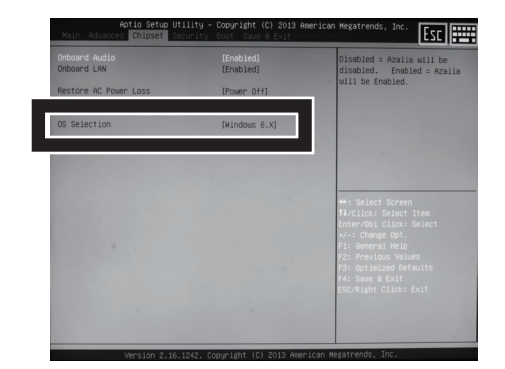

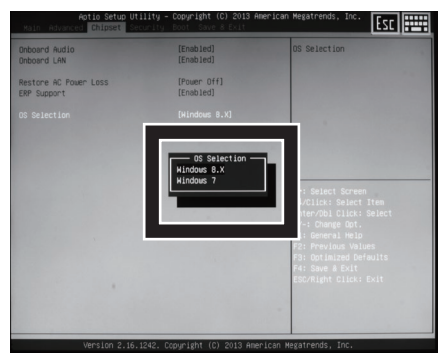

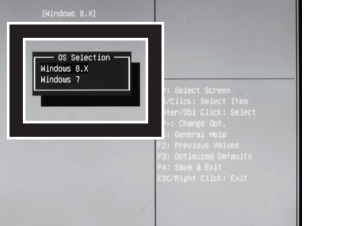

医腰

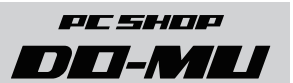

## ( 表紙からの続き )

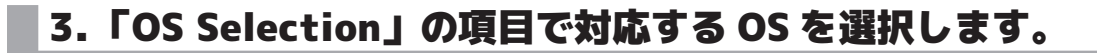

キーボードの「↓」カーソルキーを押すか、 マウスを操作して「OS Selection」と表示された項目まで 移動し、Enter キーを押すか、ダブルクリックをしてくだ さい。

「Windows 7」と「Windows 8.X」の選択画面が表示 されますので、インストールする OS に合わせて選択して ください。

#### OS なしモデルの初期値:Windows 8.X

※Windows8、Windows8.1 の場合は「Windows 8.X」を 選択してください。

### 4.変更した設定を保存します。

変更した設定を保存するため、 キーボードの「→」カーソルキーを押すか、 マウスを操作して「Save & Exit」と表示されたタ ブを選択してください。

「Save Changes and Reset」と表示された項目を 選択し、Enter キーを押すか、ダブルクリックをし てください。

「Save configuration and reset?」と表示されま すので、「Yes」を選択して Enter キーを押すか、ダ ブルクリックをしてください。

## ■5. 設定が保存され、パソコンが自動的に再起動します。

以上で設定は完了です。

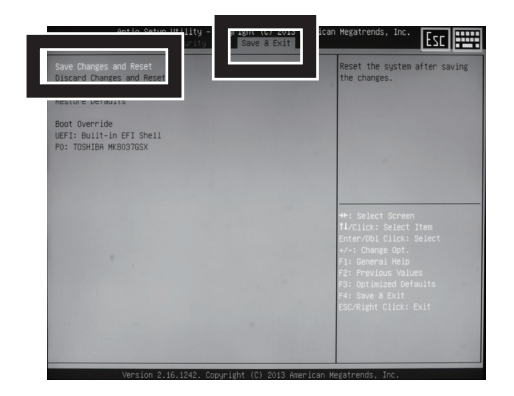

ot Override<br>FI: Built-in EFI She.<br>, Incutes WY903ICSY

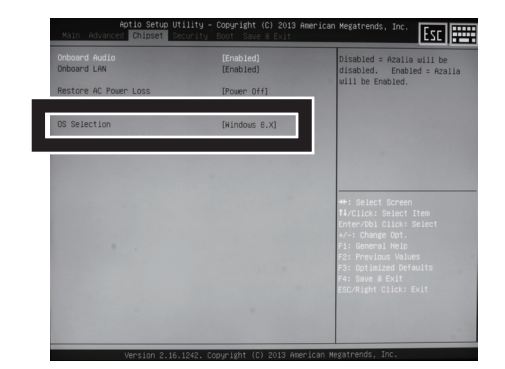

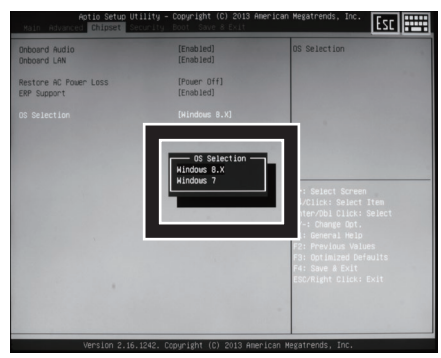

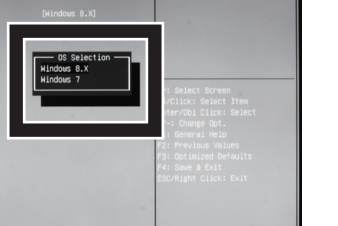

医腰

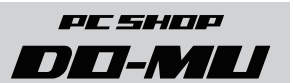

# PoplarBX

### **PC SHOP** Windows 新規インストール時のご注意 mm-A

当製品では、Windows を新規にインストールされる場合、BIOS 設定画面にて各 OS に 対応した設定に変更する必要があります。

### /八 ご注意―

- ・ Windows プリインストールモデルの OS をそのままご使用になる場合は、設定の変更は必要 ありません。
- ・ OS なしモデルをご購入されたお客様、またはご購入時と異なる OS をインストールされるお 客様は必ずお読みください。
- ・ BIOS の設定を間違えると、深刻なトラブルの原因になります。 BIOS の設定を変更する場合は細心の注意を払い、当書面以外の設定変更は行わないでくださ い。当書面以外の BIOS 設定変更により正常に動作しなくなった場合、保証期間中であっても 当店サポートセンターでの有償修理となる場合があります。

## 1. パソコンの電源を入れ、すぐに 1 秒間隔で キーボードの「Delete」キーを連打してください。

BIOS( バイオス ) と呼ばれるパソコンの設定画面が 表示されます。

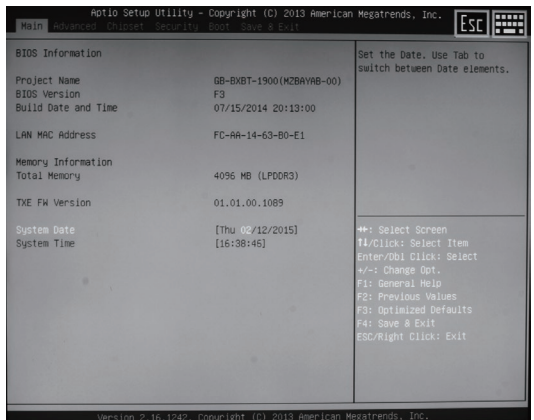

## 2. 「Chipset」のタブを選択します。

キーボードの「→」カーソルキーを押すか、 マウスを操作して「Chipset」と表示されたタブを 選択してください。

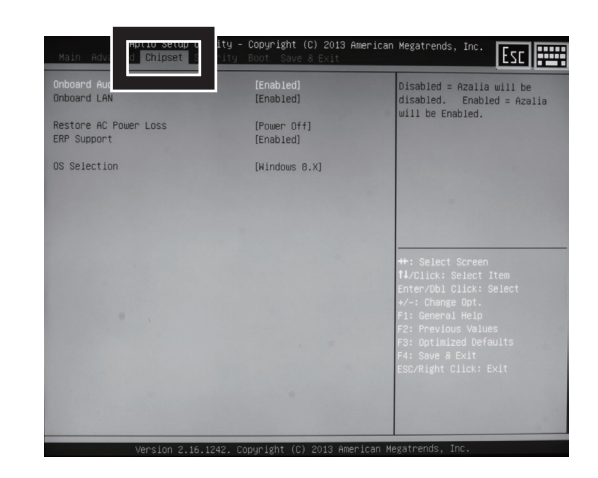